# HAL E-BANK MANUAL **CARDS**

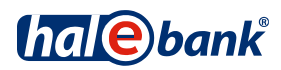

## <span id="page-1-0"></span>**Index**

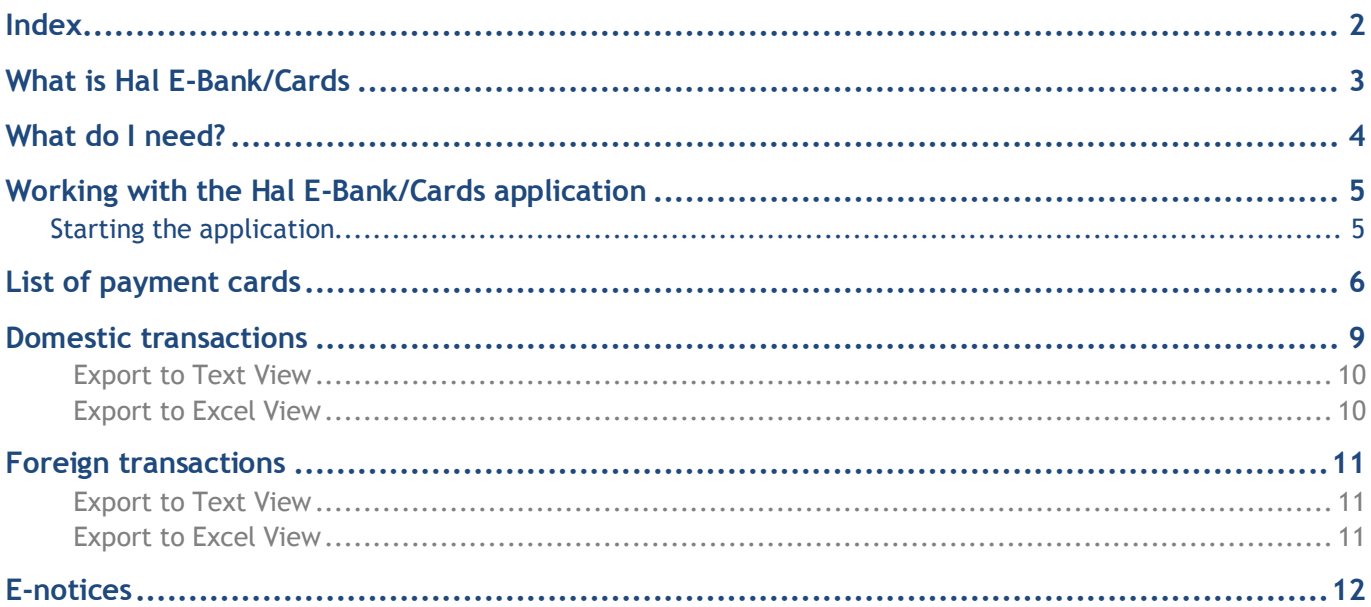

## <span id="page-2-0"></span>**What is Hal E-Bank/Cards**

**Hal E-Bank/Cards** is a WEB application that users can use to review their card transactions at home and abroad. The application enables the following:

- overview of your payment cards,
- overview of domestic transactions executed with payment cards,
- overview of transactions executed with payment cards abroad.

## <span id="page-3-0"></span>**What do I need?**

To work with Hal E-Bank/Cards, you need the following:

- a contract with the bank,
- a connection to the bank's server,
- a valid qualified digital certificate,
- if you have a qualified digital certificate issued on a smart card, you also need a smart card reader.

## <span id="page-4-0"></span>**Working with the Hal E-Bank/Cards application**

### <span id="page-4-1"></span>Starting the application

The Hal E-Bank/Cards online application can be accessed from the Hal E-Bank/Personal or the Hal E-Bank/Corporate electronic bank.

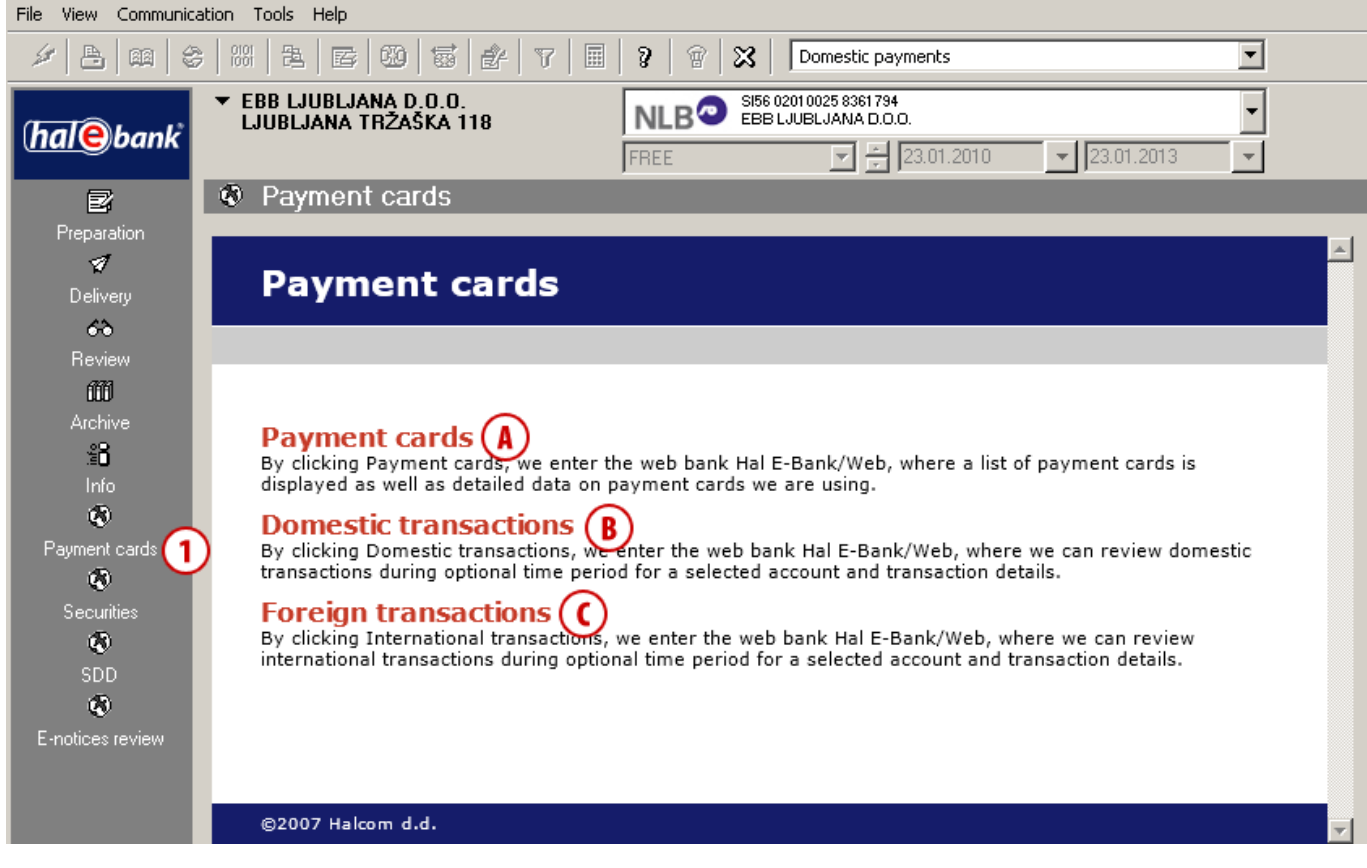

**1** Click **Payment cards** and select the category you want to review **(A, B** or **C).**

Enter the password you are using to access WEB applications or Hal E-Bank WEB into the password window and click **Confirm**. If you have not used any WEB applications so far, follow the instructions on the screen and set your entry password which you will use for accessing all Hal E-Bank WEB applications. Once you are successfully logged into Hal E-Bank/Cards, the page you requested will appear. You can always go back to the home page by clicking on the logo located in the upper left corner.

### <span id="page-5-0"></span>**List of payment cards**

By clicking on **List of** p**ayment cards (A),** you enter the Hal E-Bank/Web online application, where you can view a list of your payment cards. In the **Company (B)** field you can choose to review **My cards** or select a company that the cards refer to. In the **My cards** section the user can review the list of his cards. If you select a company you can review all the cards issued for the selected company. To review all company cards you need to be authorized for reviewing data in the **Domestic transactions** channel within the e-bank.

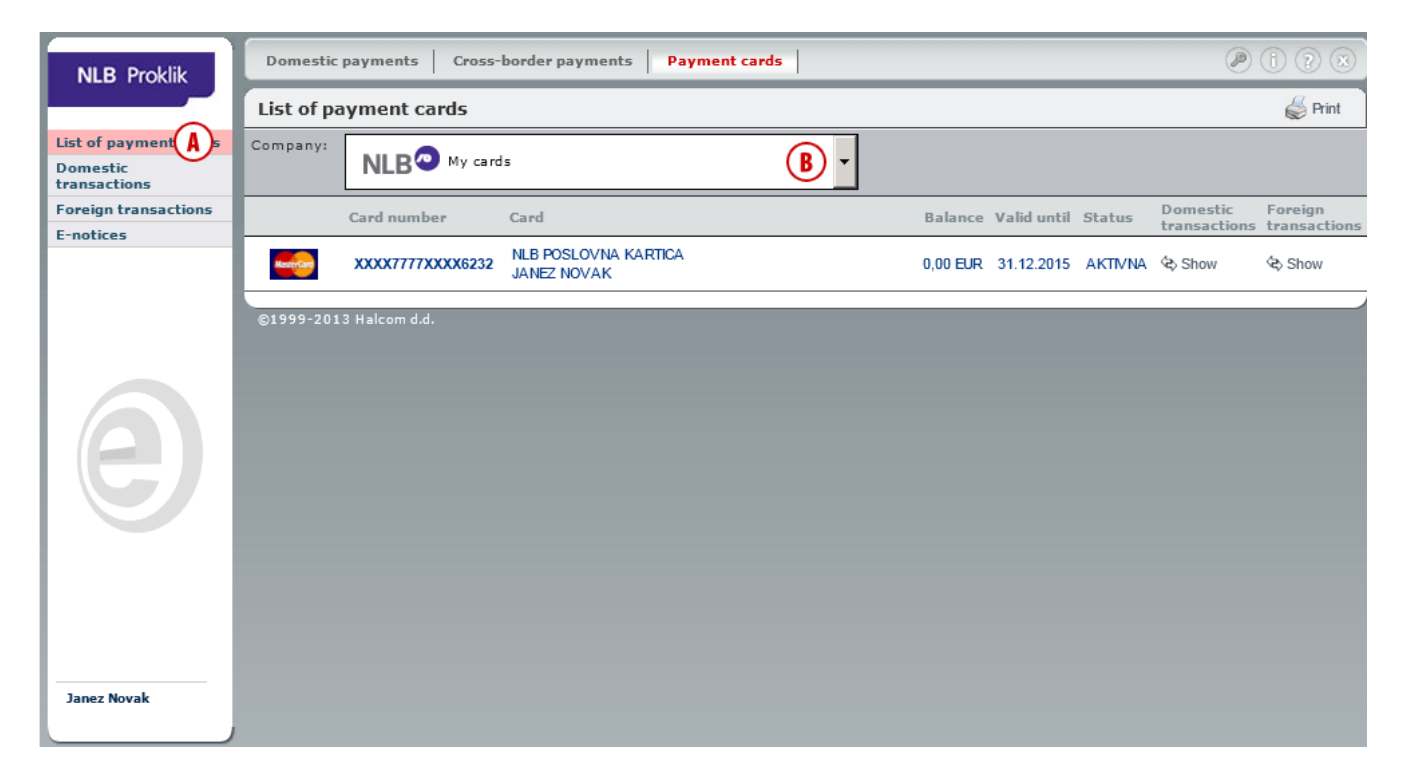

The list of cards can also be printed. This is done by clicking the **Print** button in the upper right corner of the window.

**Continued on the next page …**

#### **CARDS**

Detailed information can be viewed by clicking on the card number. Information about balance, limit and funds spent are available only on the company card. Only transactions and transaction details are available to be viewed to authorized cards.

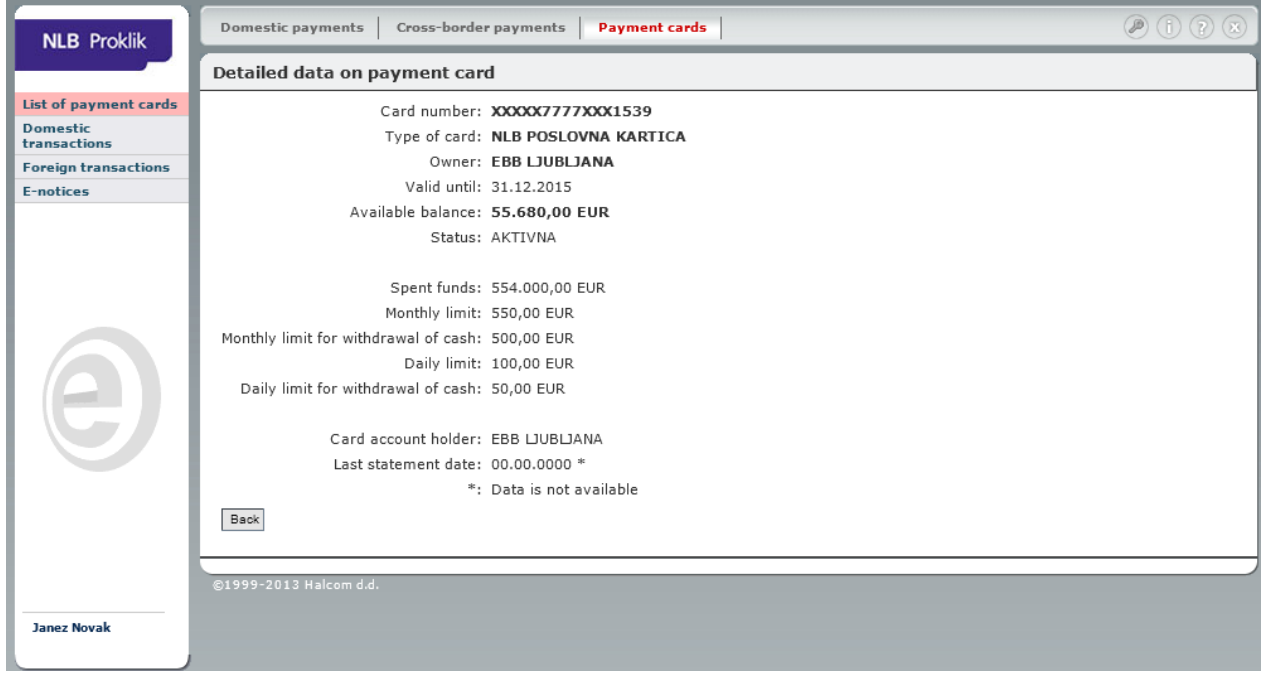

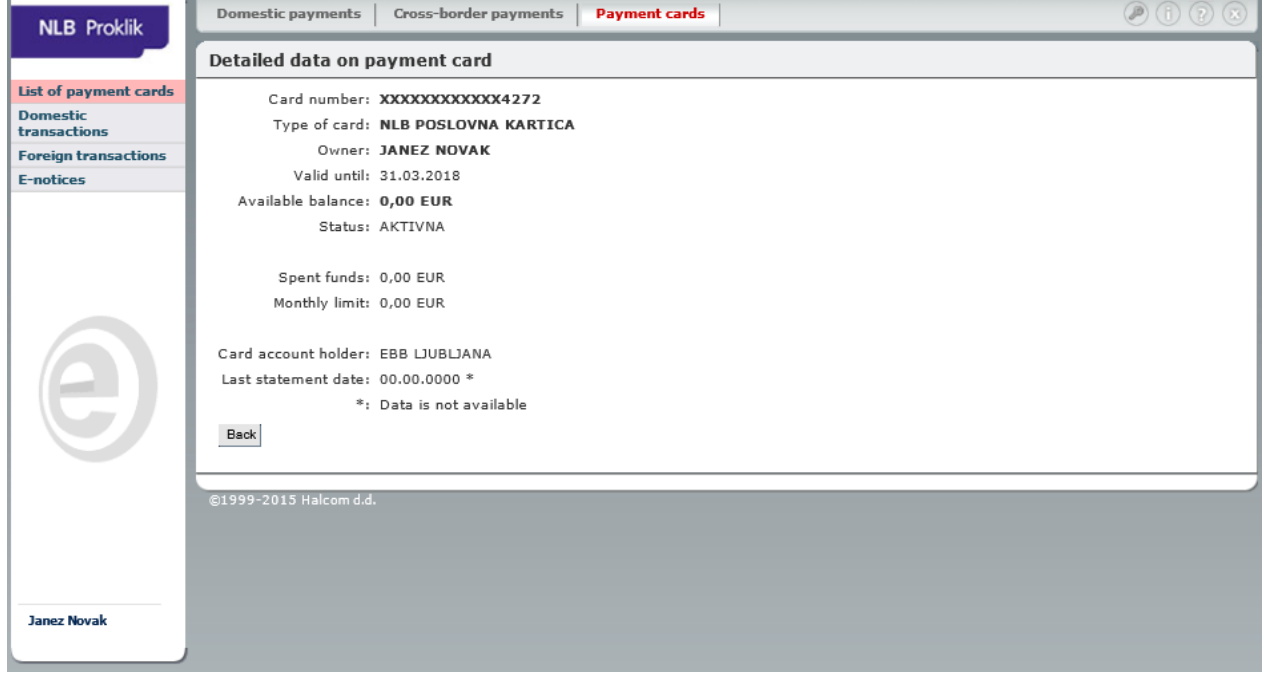

The following data is displayed:

- Card number,
- Type of card,
- Owner,
- Valid until,
- Available balance,
- Status,
- Spent funds,
- Monthly limit,

#### **CARDS**

- Monthly limit for withdrawal of cash,
- Daily limit,
- Daily limit for withdrawal of cash,
- Card account holder and
- Last statement date.

### <span id="page-8-0"></span>**Domestic transactions**

By clicking on **Domestic transactions (C)**, you enter the Hal E-Bank/Web online application where you can review your domestic transactions by payment cards for the desired time period.

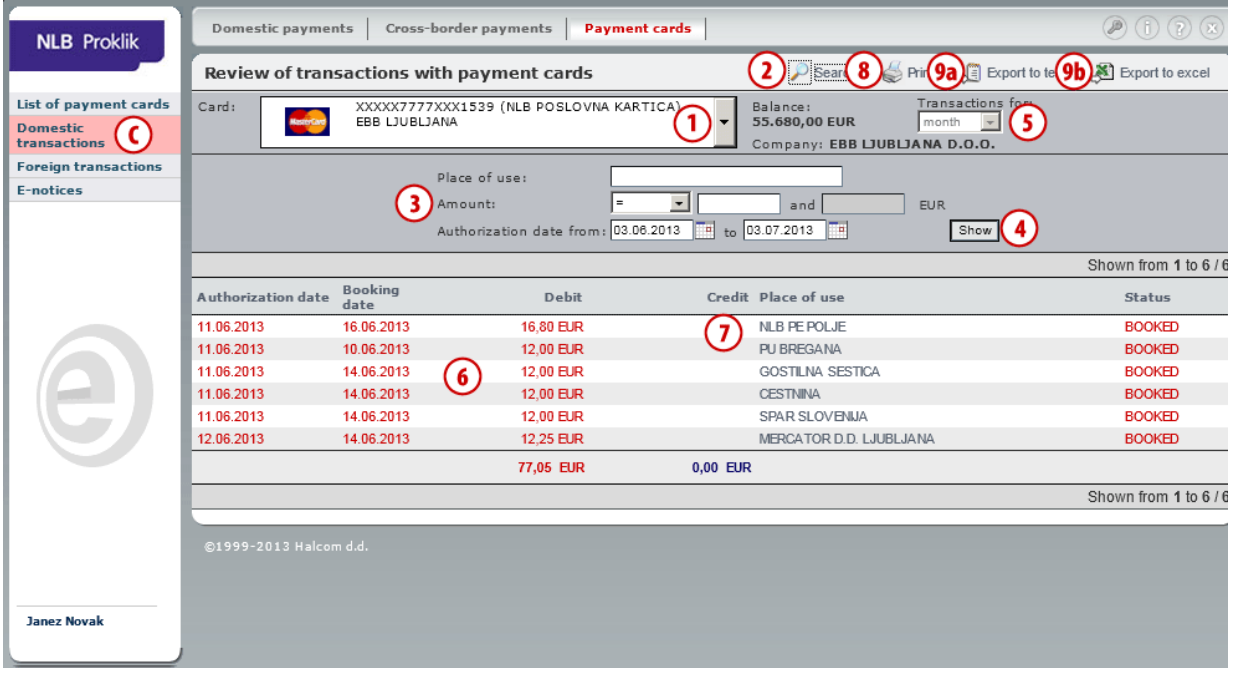

- **1** If you have authorizations to use more than one payment card, select the payment card you wish to view transaction items for in the **Card** drop-down menu.
- **2** For a more detailed search, you can use the search filter, which is activated by clicking the **Search** button.
- **3** The search can be limited to **Place of use, Amount, Authorization date from: to:**.
- **4** Click the **Show** button and the application will display the transaction items that match your search criteria.
- **5** You can also set the time period for which you wish to view the transactions in the dropdown menu **Transactions for**, where you can specify the desired day, week, month or trimester.
- **6** The application displays the following data:
	- Authorization date
	- Booking date
	- Debit amount
	- Credit amount
	- Place of use and
	- Status of transaction.
- **7** Detailed data on individual transactions can be viewed by clicking on **Place of use** for each transaction.
- **8** Detailed data on domestic transaction items can be printed out by clicking the **Print** button.
- **9** Data can also be exported to text and excel files. Click the **Export to Text (9a)** / **Export to Excel (9b)** button and click **Open** to view the exported document, or **Save** to save the document to your computer.

### <span id="page-9-0"></span>**Export to Text View**

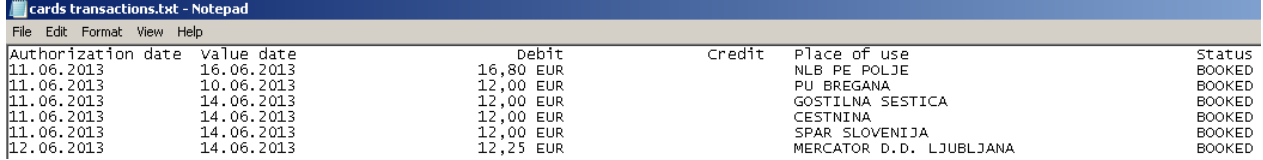

### <span id="page-9-1"></span>**Export to Excel View**

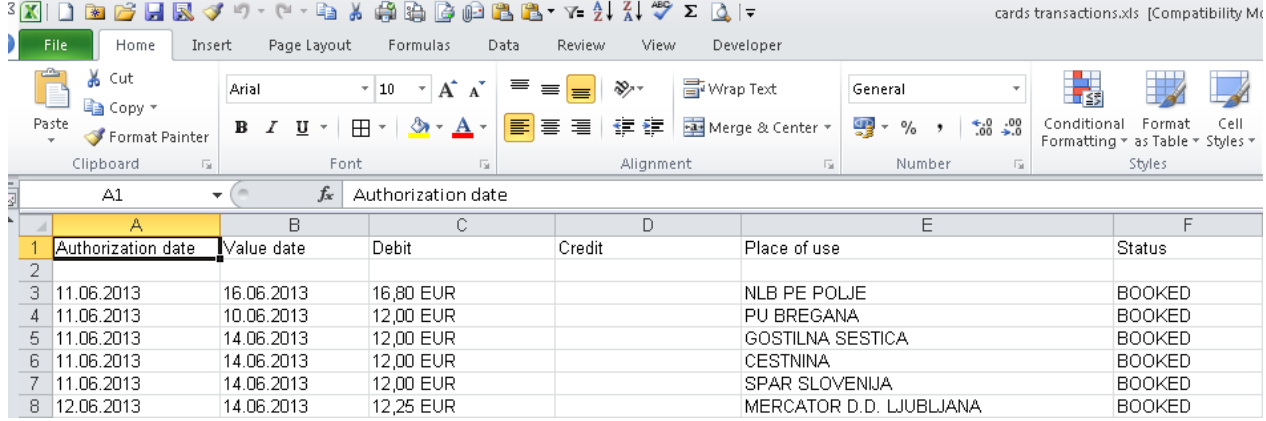

## <span id="page-10-0"></span>**Foreign transactions**

By clicking on **Foreign transactions (D)** you enter the Hal E-Bank/Web online application where you can review your transactions by payment cards abroad for the desired time period.

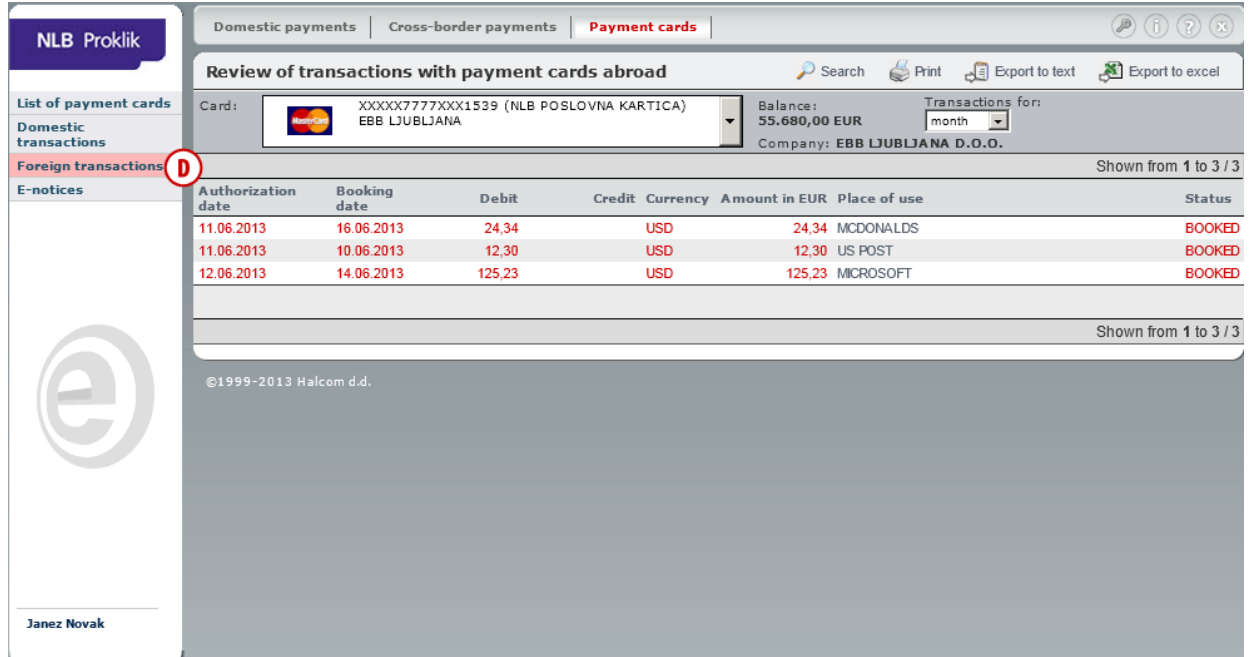

The procedure for viewing your foreign transactions is identical to the procedure for domestic transactions.

#### <span id="page-10-1"></span>**Export to Text View**

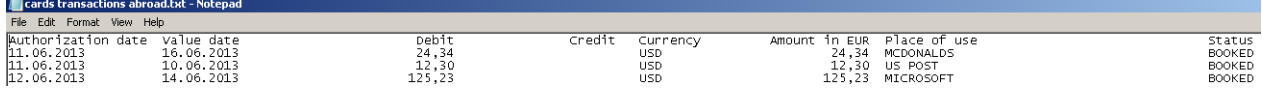

#### <span id="page-10-2"></span>**Export to Excel View**

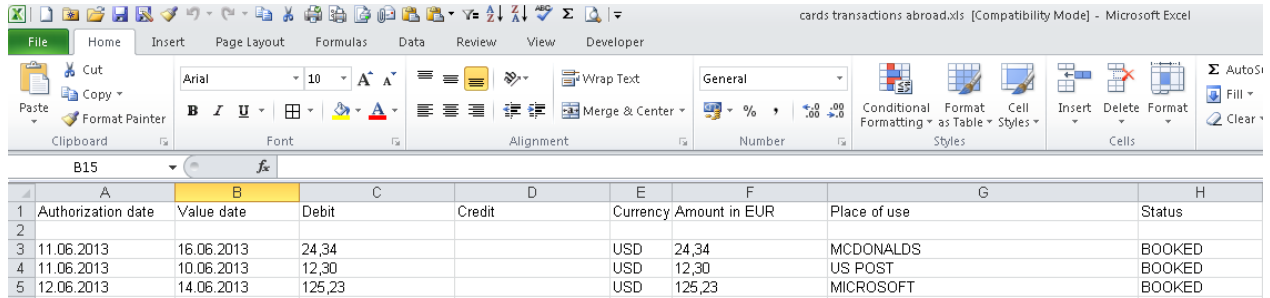

### <span id="page-11-0"></span>**E-notices**

By clicking **E-notices (E)** you enter the Hal E-Bank/WEB online application where you can review Enotices from the bank. Working with this application is described in a separate manual **E-notices**.

In the E-notices application you can review monthly statements for an individual card and collective statements for the entire company.

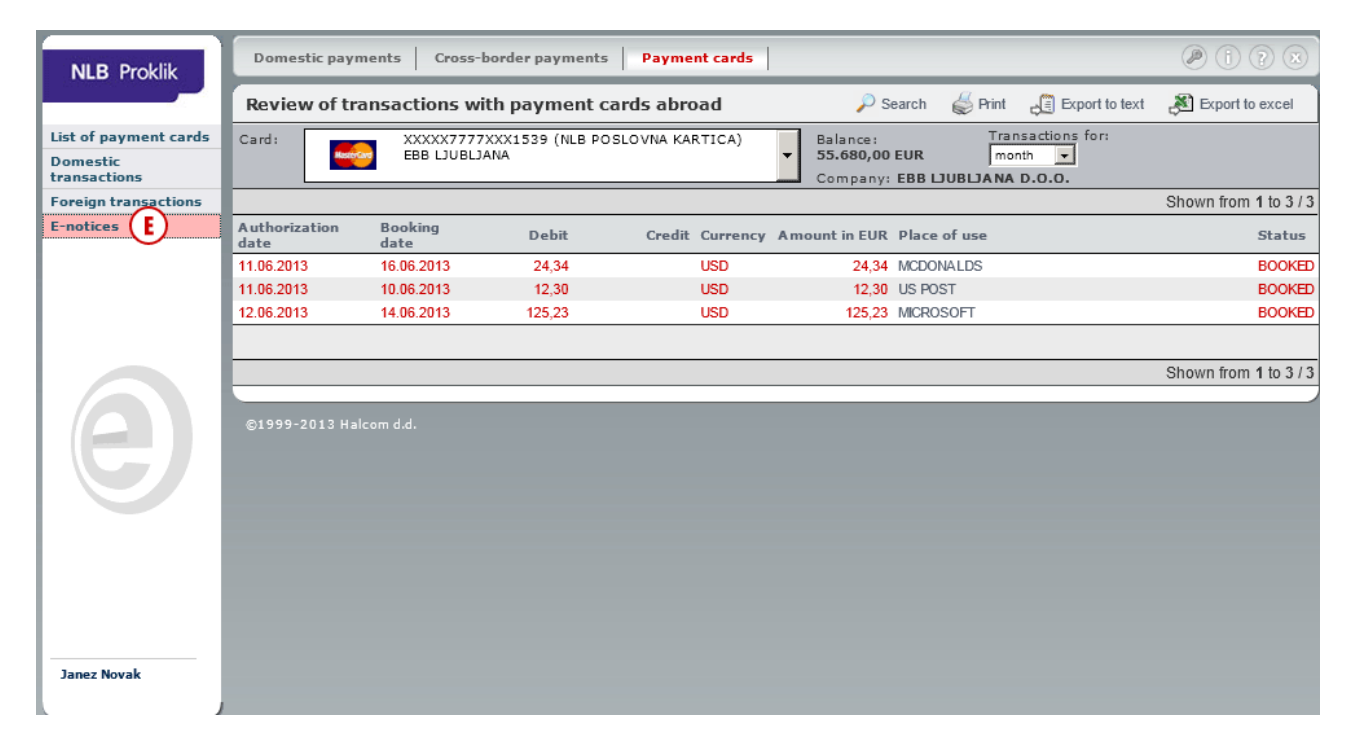